## **Bloemen lesje**

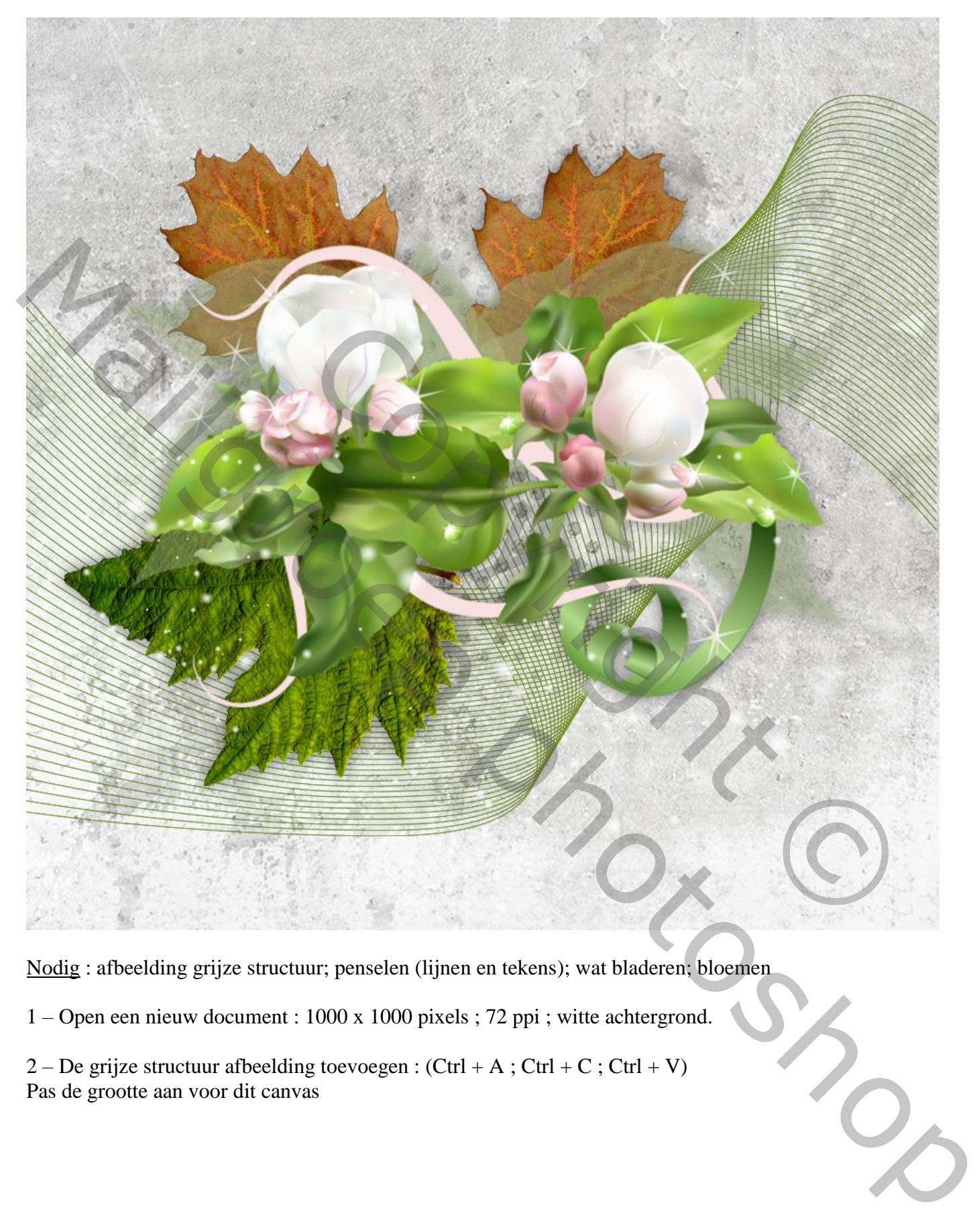

Nodig : afbeelding grijze structuur; penselen (lijnen en tekens); wat bladeren; bloemen

1 – Open een nieuw document : 1000 x 1000 pixels ; 72 ppi ; witte achtergrond.

2 – De grijze structuur afbeelding toevoegen :  $(Ctrl + A ; Ctrl + C ; Ctrl + V)$ Pas de grootte aan voor dit canvas

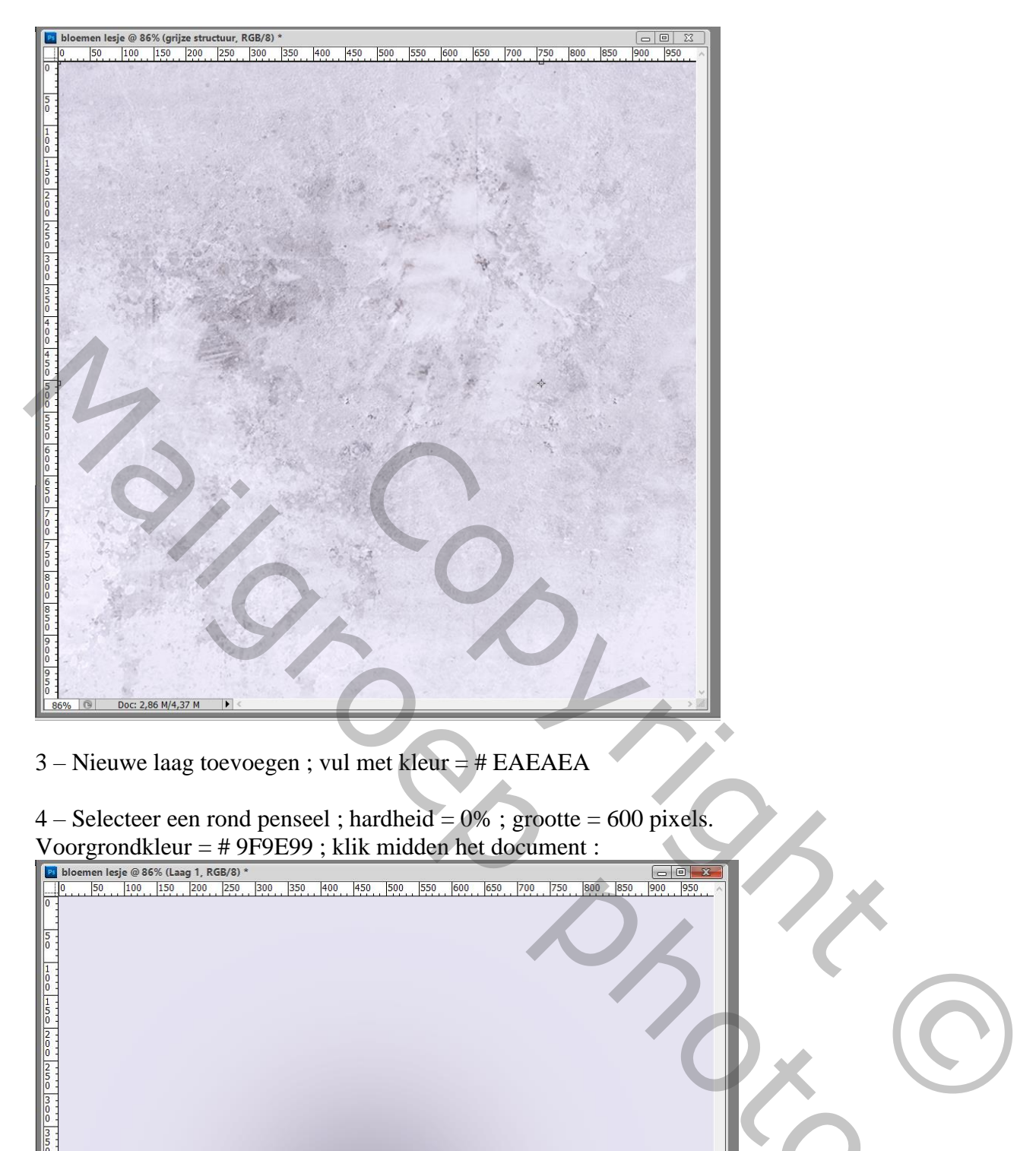

3 – Nieuwe laag toevoegen ; vul met kleur = # EAEAEA

 $4 -$  Selecteer een rond penseel; hardheid =  $0\%$ ; grootte = 600 pixels. Voorgrondkleur = # 9F9E99 ; klik midden het document :

Mailgroep photoshopDoc: 2,86 M/7,24 M

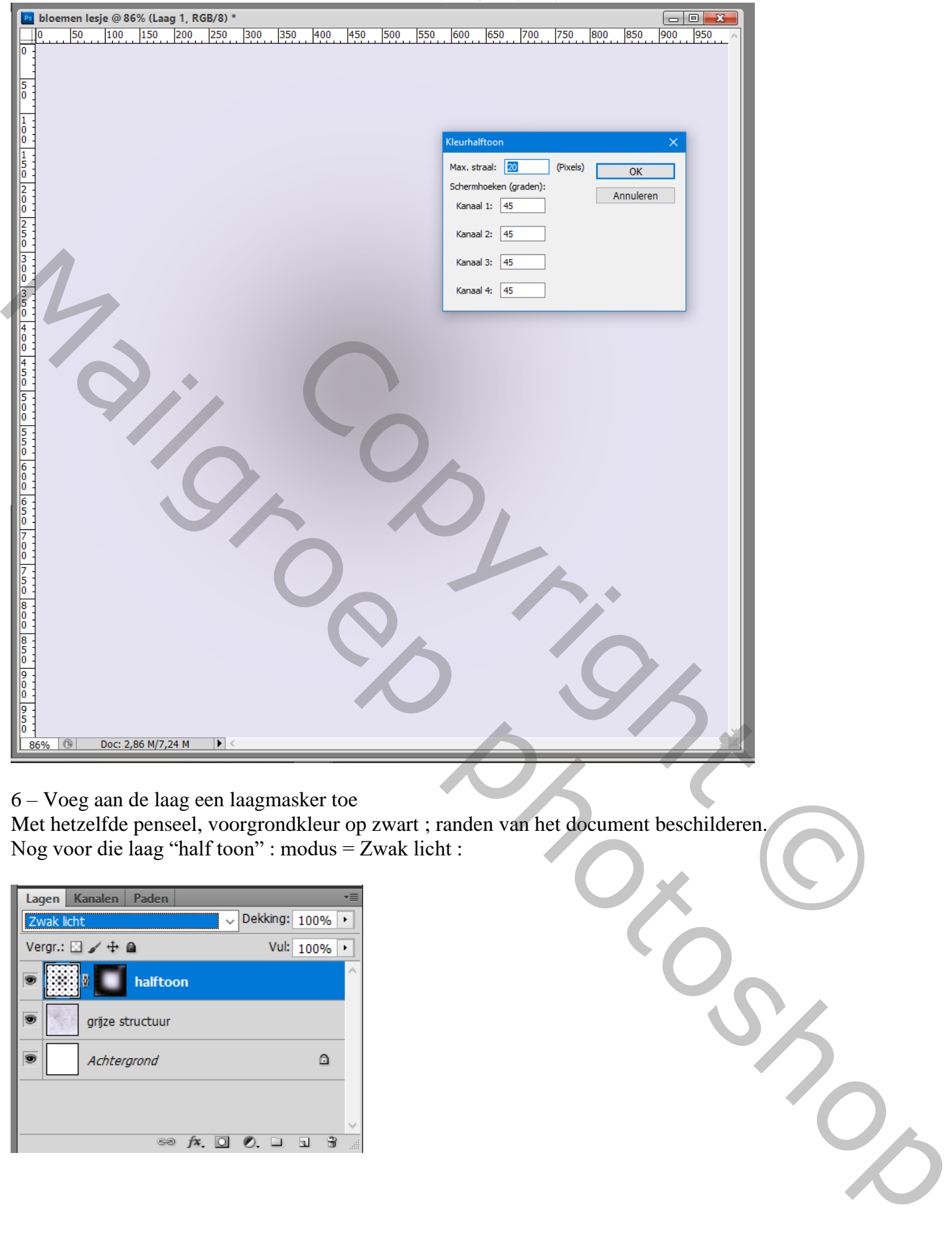

6 – Voeg aan de laag een laagmasker toe

Met hetzelfde penseel, voorgrondkleur op zwart ; randen van het document beschilderen. Nog voor die laag "half toon" : modus = Zwak licht :

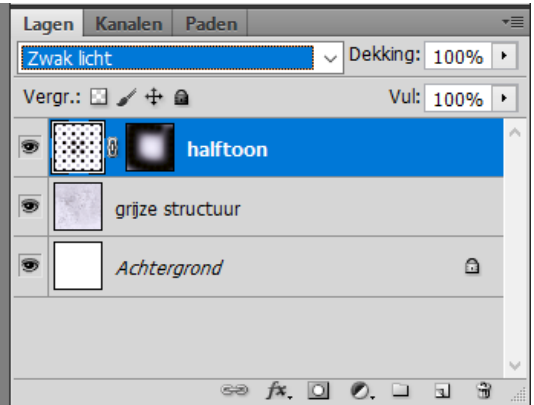

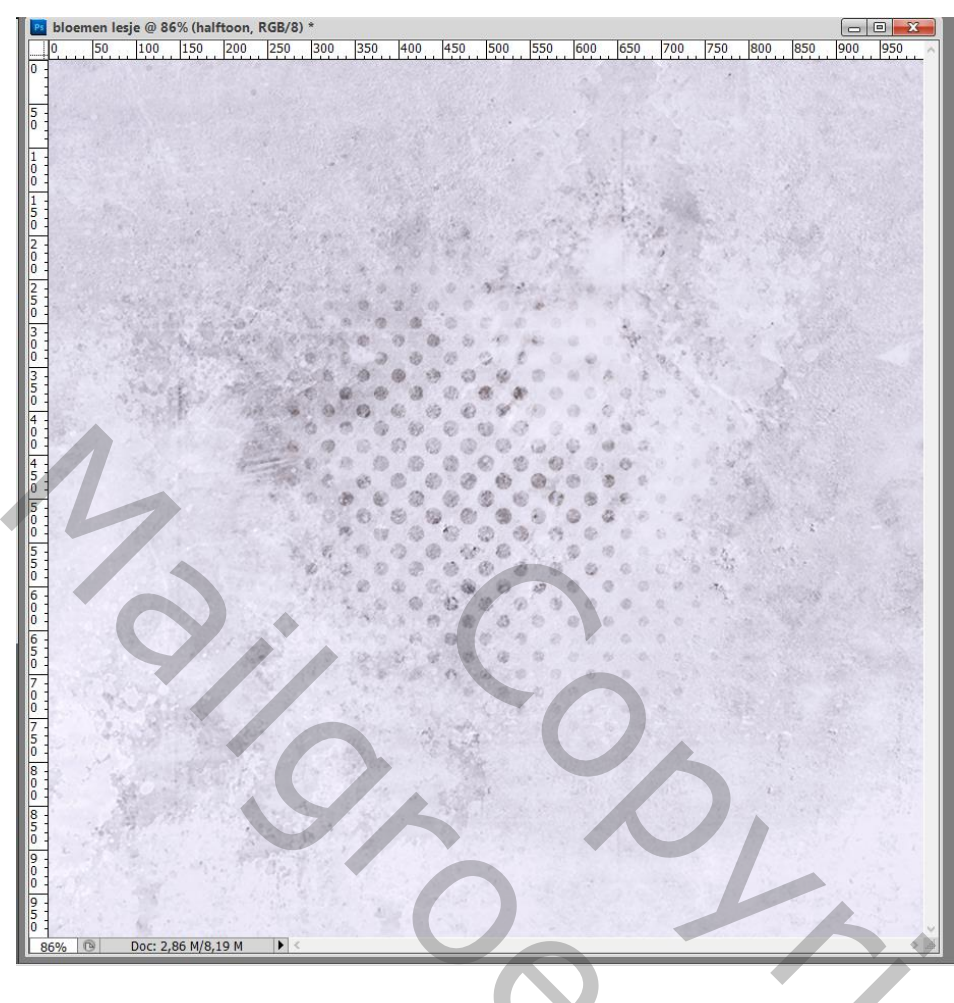

7 – Nieuwe laag toevoegen ; de penselen met 'lijnen' laden. Voorgrondkleur = # 73990E ; een lijn toepassen.

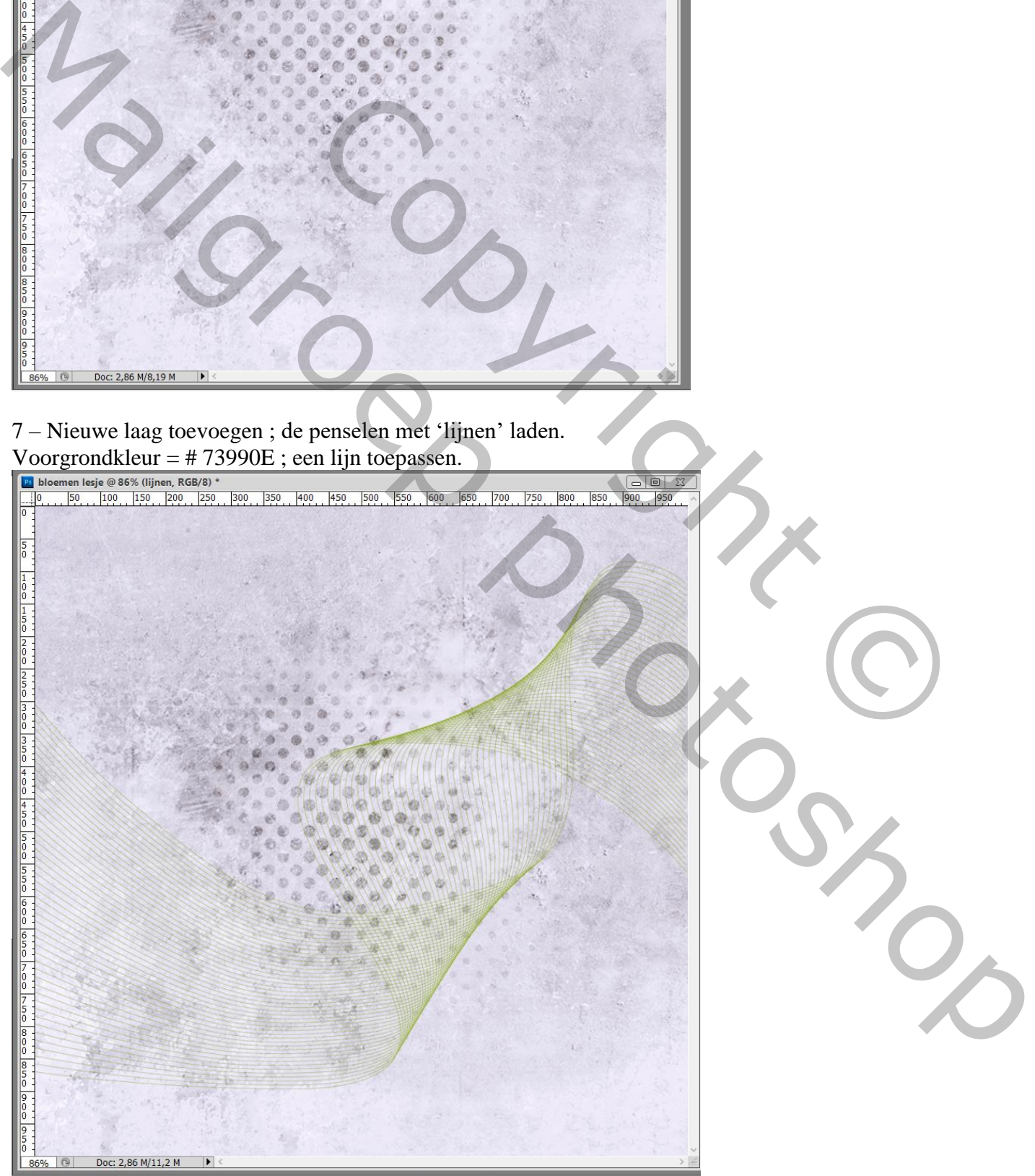

## 8 – Geef de laag met « lijn » volgende Slagschaduw : kleur = # 394C07

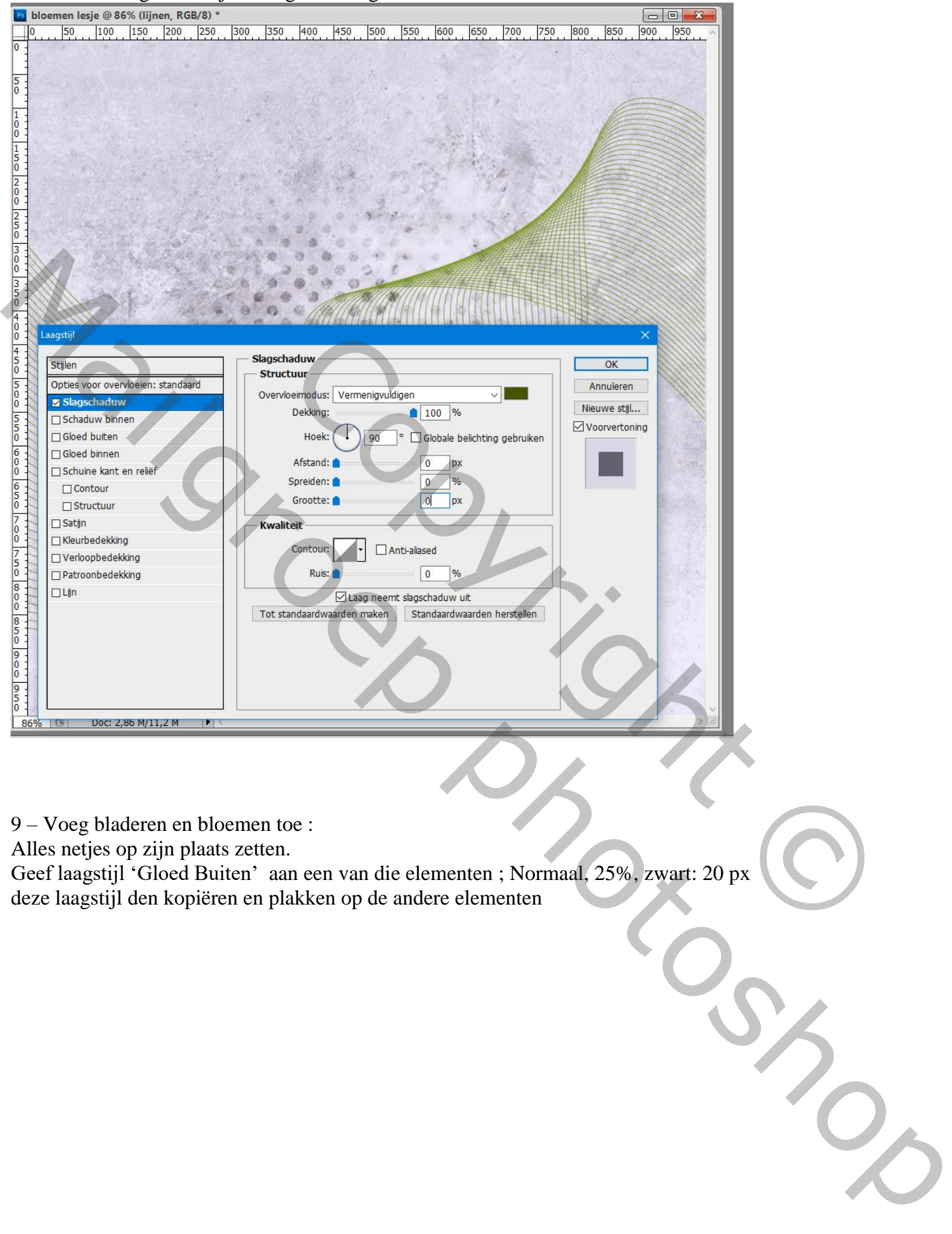

9 – Voeg bladeren en bloemen toe :

Alles netjes op zijn plaats zetten.

Geef laagstijl 'Gloed Buiten' aan een van die elementen ; Normaal, 25%, zwart: 20 px deze laagstijl den kopiëren en plakken op de andere elementen

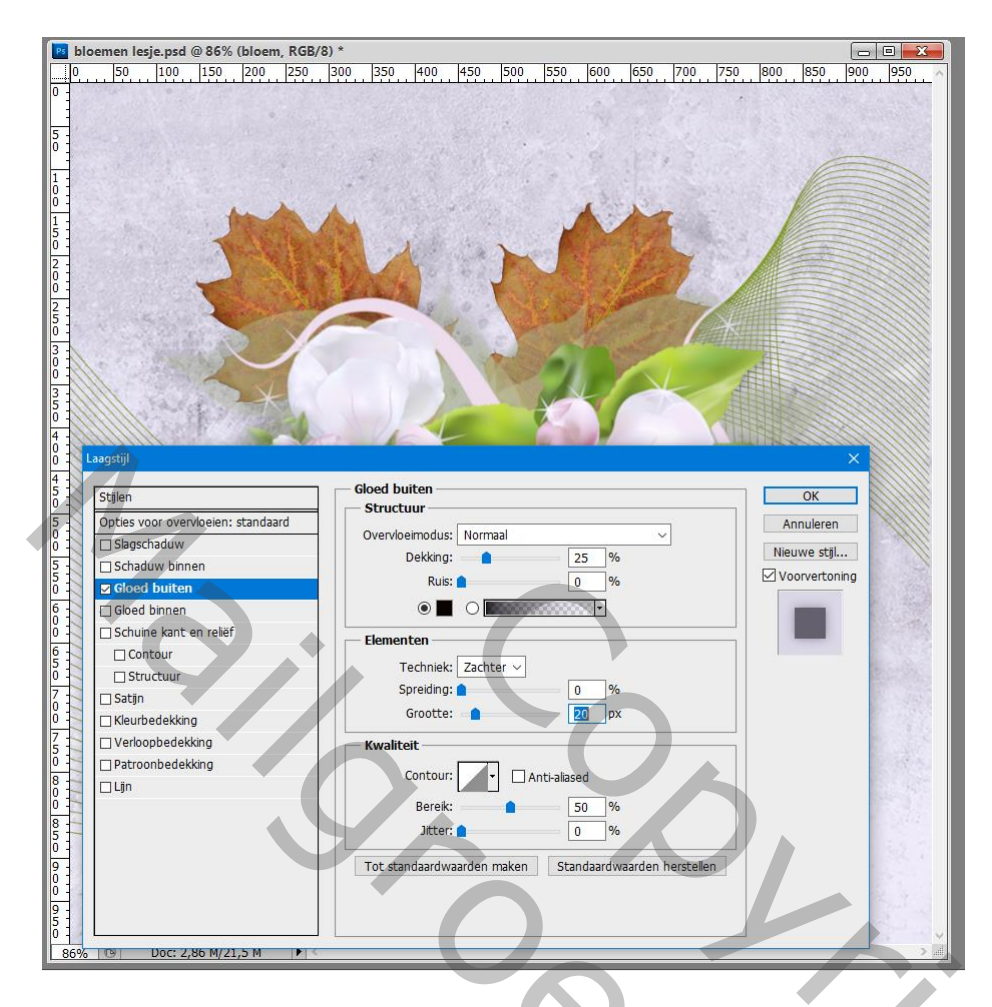

10 – Nieuwe laag ; heldere voorgrondkleur ; de andere penselen (tekens/particels) toepassen.

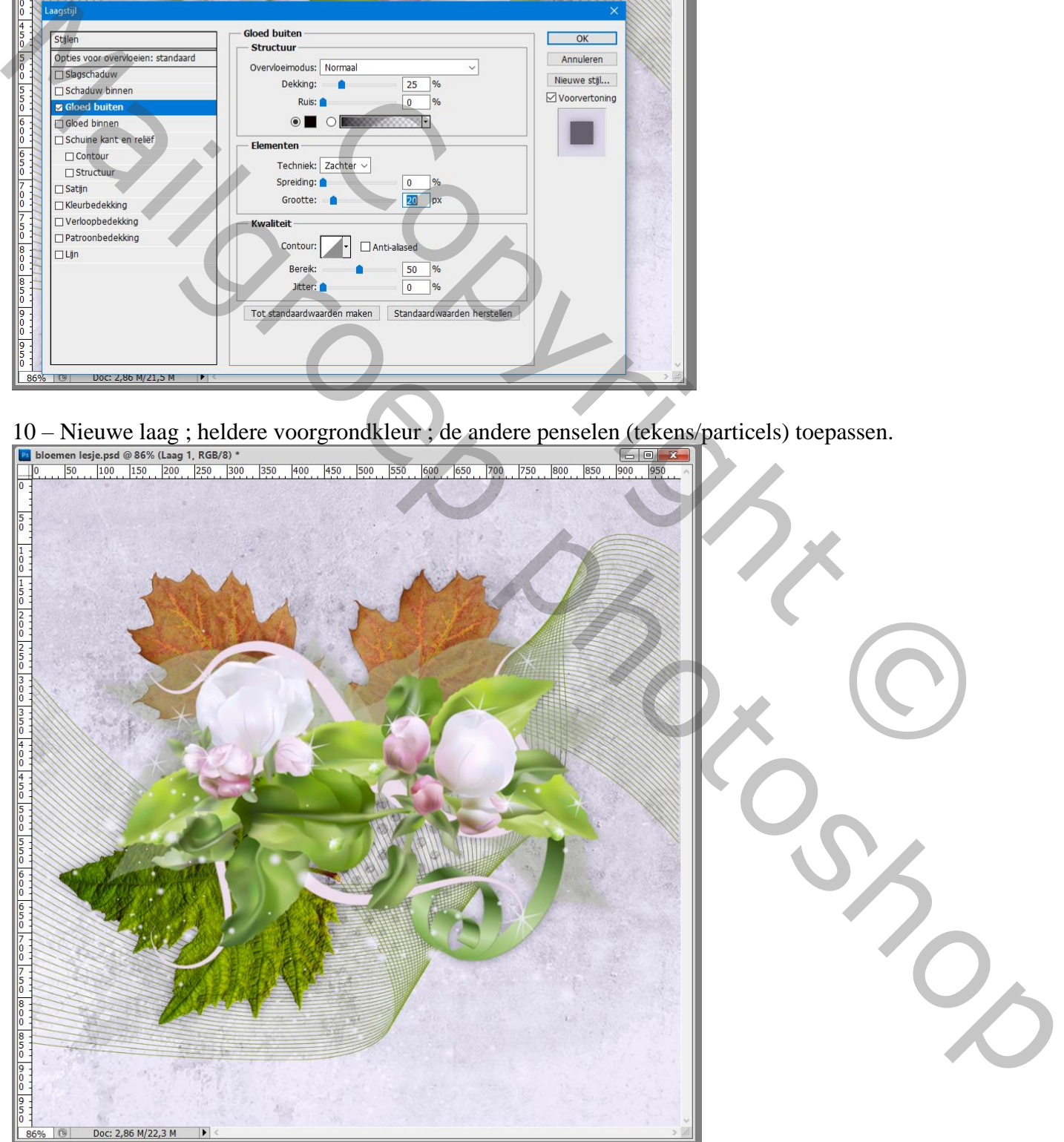

11 – Sla je werk op als psd om te bewaren; als Jpeg voor op het Web.